## **Программное обеспечение Активация учёта алкоголя в ЛК**

*Руководство администратора*

Редакция от 25.10.2022

### **Оглавление**

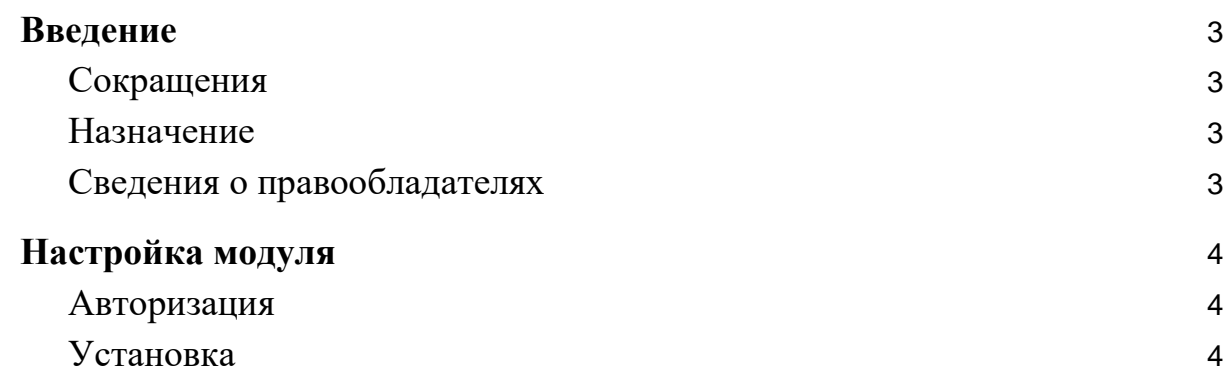

### <span id="page-2-0"></span>**Введение**

#### <span id="page-2-1"></span>**Сокращения**

- ОС операционная система.
- ПО программное обеспечение.
- ЛК личный кабинет.

#### <span id="page-2-2"></span>**Назначение**

Это руководство содержит информацию о работе с модулем «Активация учёта алкоголя в ЛК» для кассиров, администраторов торговых точек и индивидуальных предпринимателей, самостоятельно ведущих торговлю и установку программ из магазина приложений.

#### <span id="page-2-3"></span>**Сведения о правообладателях**

Авторские права на программный модуль «Активация учёта алкоголя в ЛК» принадлежат ООО «Эвотор». Юридический адрес: 119021, г. Москва, ул. Тимура Фрунзе, д.24, этаж 6. Сайт: [www.evotor.ru.](http://www.evotor.ru/)

### <span id="page-3-0"></span>**Настройка модуля**

#### <span id="page-3-1"></span>**Авторизация**

Для начала работы авторизуйтесь в ЛК Эвотор:

- 1. Перейдите на сайт [market.evotor.ru](https://market.evotor.ru/) и нажмите **Личный кабинет**.
- 2. Введите номер телефона и пароль для входа в ЛК.
- 3. Нажмите **Войти**.

# ЭВОТОР

## Вход в личный кабинет Эвотора

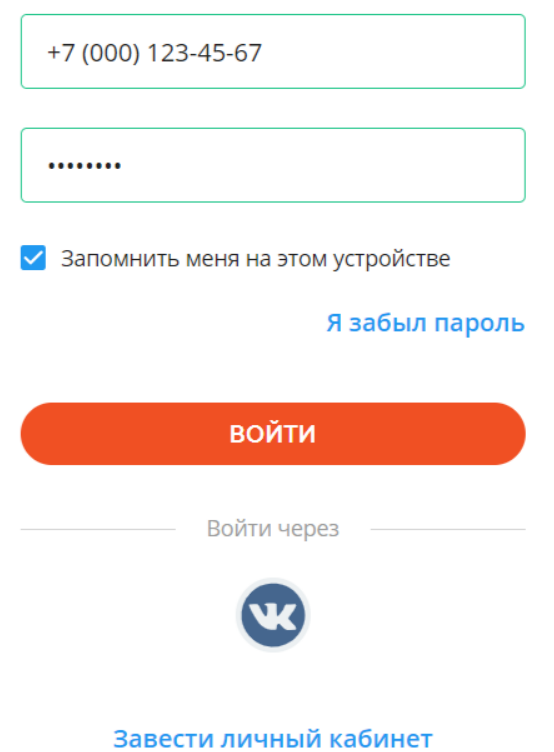

#### <span id="page-3-2"></span>**Установка**

1. Установка приложения возможна только после покупки комплекта приложений «УТМ Плюс».

- 2. После покупки комплекта «УТМ Плюс» Эвотор.Маркет перенаправит вас на страницу «Мои покупки». Найдите комплект «УТМ Плюс» внизу под списком отдельных приложений.
- 3. В комплекте найдите приложение «Активация учёта алкоголя в ЛК». Нажмите Установить.
- 4. Найдите в списке Эвотор, с которого будете продавать алкоголь, и отметьте его галочкой. Нажмите Применить.
- 5. После установки Личный кабинет может выдавать ошибку. Это означает, что на вашем Эвоторе нет прошивки 4.1.0 или выше. Обновление прошивки само придёт на Эвотор, на который вы пытались установить приложение, в течение двух суток. После того, как Эвотор обновится, установите приложение ещё раз.